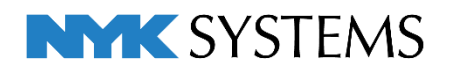

# レブロ テクニカルガイド

# 図面マーカー

目 次 1.図面マーカーの作成 ······································································ 2 図面マーカーパネル 分類の設定 図面マーカーの追加 2.図面マーカーの利用 ···································································· 13 図面マーカーの利用 3.図面マーカーの保存・読み込み …………………………………………………… 17 マーカーの保存 マーカーの読み込み Excelファイルに保存 Excelファイルから読み込み

更新日:2023/12/08 Rebro2023対応

# 1.図面マーカーの作成

図面マーカー機能を使用し、図面上にシェイプ(ピン、雲、矢印、文字)を作図したり、注意事項やコメントを 記入し、情報を共有することができます。

マーカー情報は、レブロとレブロビューアで利用でき、複数の関係者間でやりとりが可能です。情報共有や確 認作業を効率的に行うことができます。

### **図面マーカーパネル**

[表示]タブ-[パネル]-[図面マーカー]をクリックし、[図面マーカー]パネルを開きます。

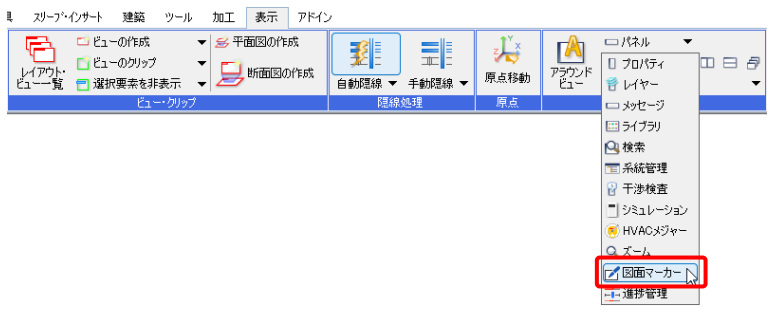

分類、タブごとにマーカーを追加し、コメントなどを表示することができます。

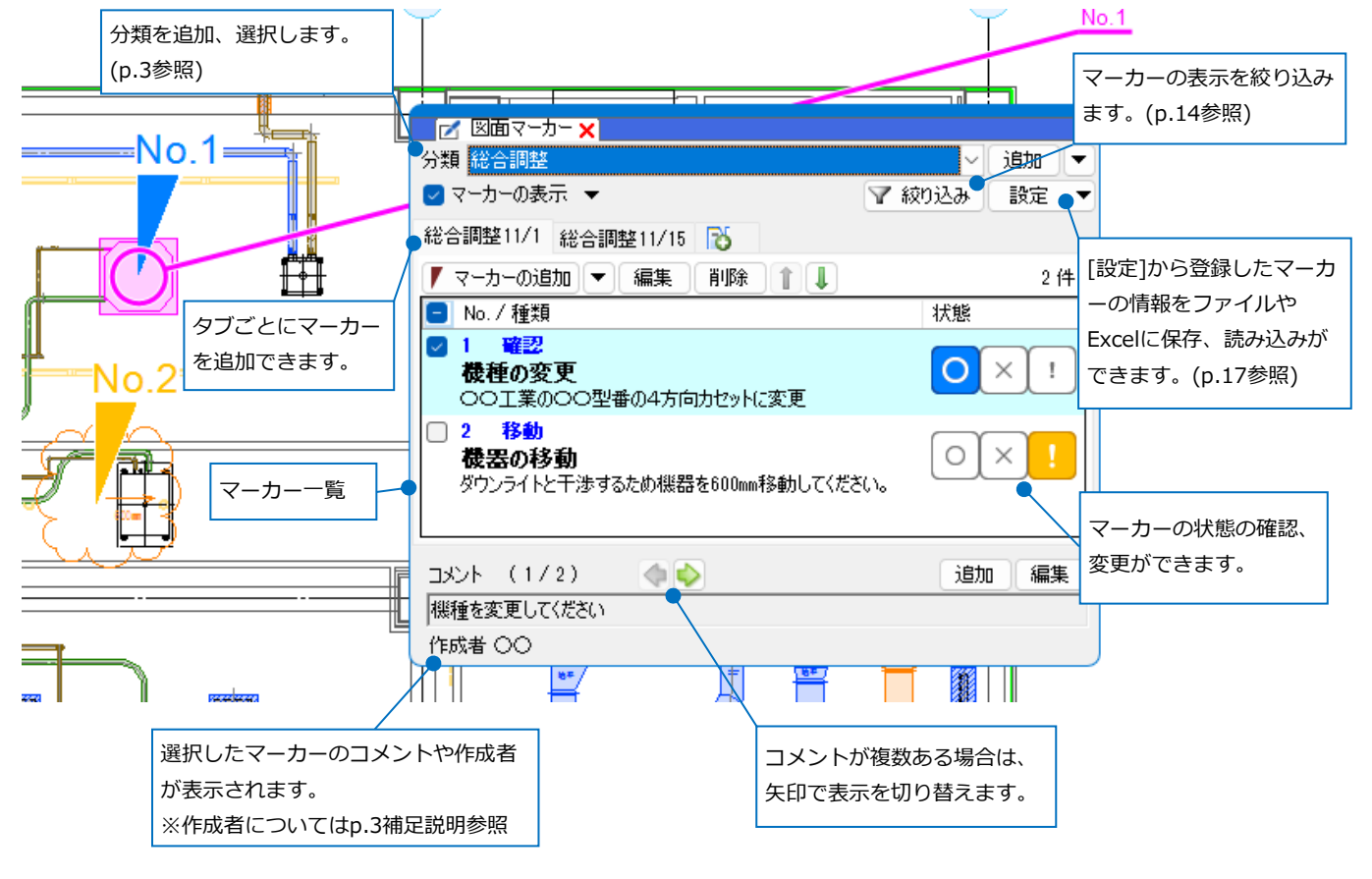

#### ● 補足説明

マーカーの追加前にコメント作成者を設定する必要があります。

[ホーム]タブ-[ユーザー情報]を開き、[コマンド表示名]で作成者名を入力します。

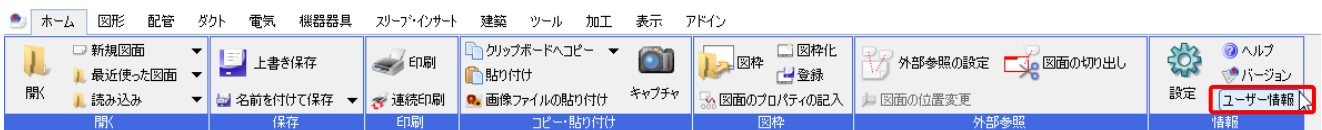

### **分類の設定**

新規図面を作成した場合、出荷値として「変更履歴」という名前の分類が作成されます。分類は、新規に追加し たり削除することができます。分類ごとにタブを作成し、マーカーを登録します。

スリーフ・インサート

建築 ツール 加工 表示 アドイン

一パネル

・・・・・<br>コメッセージ 回うイブラリ

2 干涉検査 。<br>- | シミュレーショ)<br><mark>ダ</mark> HVACメジャ・ -<br>2 x - L -<br>「 図面マーカー |

开帐

「

 $\overline{\phantom{a}}$ 

0件

 $\ln a$ 

追加一

 $0 \nleftrightarrow$ 

設定  $\overline{\phantom{a}}$ 

#### **分類の追加**

<mark>1</mark> [表示]タブ-[パネル]-[図面マーカー]をクリック E E1-Offert ▼ 多平面図の作成 國 去 【 DE1-07FbM → M HELISO/FBM<br>レイアウト ロビューのリップ → DifferEDの作成<br>ヒューー覧 ■選択要素を非表示 → DifferEDの作成 □ プロパティ します。 原点移動 →[図面マーカー]パネルが表示されます。 ロットラック<br>|<br>|王系統管理 **1** 分類 変更履展 ▼ 絞り込み | ■マーカーの表示 ▼ 変更履歴 6 ▼マーカーの追加 マ 編集 | 削除 | 1| ↓ No. /種類 図面マーカー 2 「追加]をクリックし、分類を追加します。 **マ**絞り込。2 設定 分類 変更履歴 ■マーカーの表示 ▼ 変更履歴 6 ▼ マーカーの追加 ▼ 編集 削除 1 0件 分類名を入力し、[OK]をクリックします。 **3** 分類の追加 →分類が追加されます。 分類名 総合調整 **3**  $\overline{\alpha}$ キャンセル 分類 総合調整 追加 ■マーカーの表示 ▼ ▼ 絞り込み 設定 分類名と同じタブが作成されます。 このタブ名は変更することもできます。 ●総合調整 下 (p.6参照)▼ マーカーの追加 マ 編集 削除 | | | ď | No. / 種類 状態

### **分類の複写**

- 複写したい分類を選択します。 **1**
- 2 「追加]横の[▼]から[分類の複写]を選択します。
- 分類名を入力し、[OK]をクリックします。 **3**

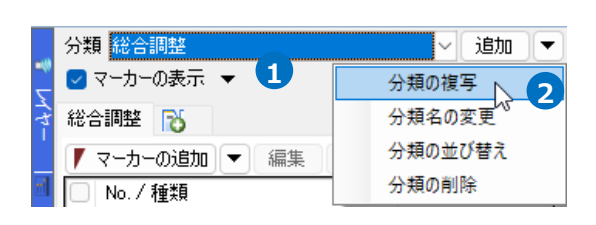

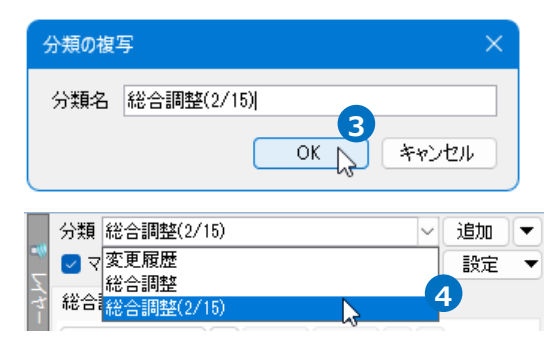

分類が複写されます。 **4**

Memo マーカーを追加した分類を複写した場合、 マーカーも複写されます。

### **分類名の変更**

- 名称を変更したい分類を選択します。 **1**
- 2 「追加]横の[▼]から[分類名の変更]を選択します。
- <mark>3</mark>)変更後の分類名を入力し、[OK]をクリックしま す。

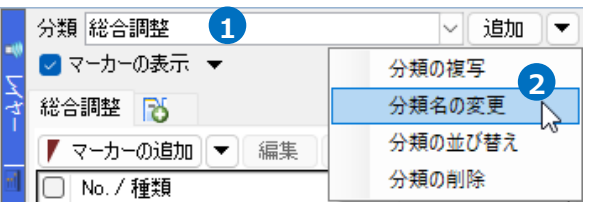

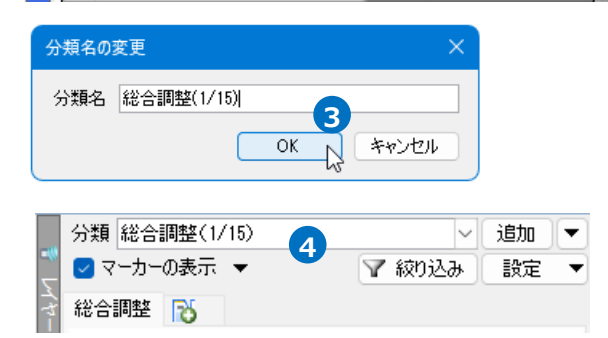

### **分類の並び替え**

分類名が変更されます。 **4**

1 [追加]横の[▼]から[分類の並び替え]を選択しま す。

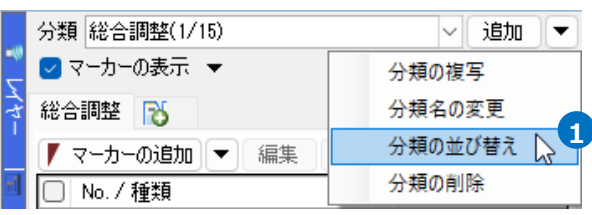

並び替えたい分類名を指定し、矢印をクリックし **2**

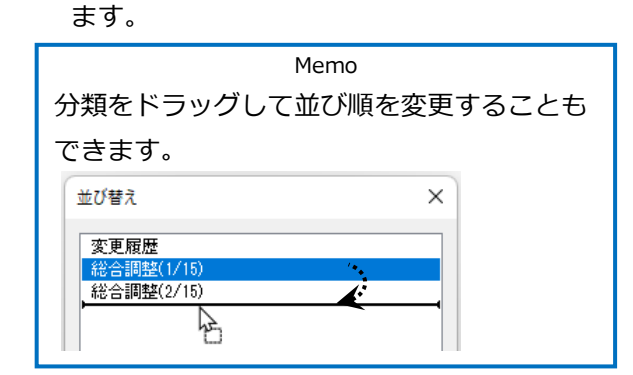

3 [OK]をクリックします。 →分類の並び順が変更されます。

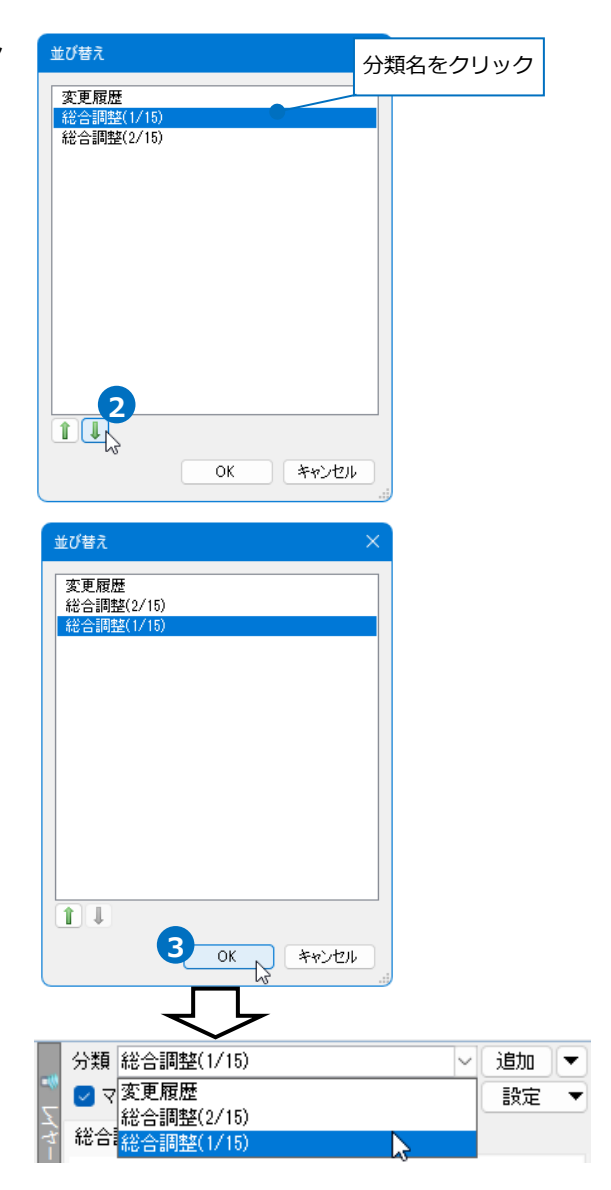

### **分類の削除**

1 削除したい分類を選択します。

2 [追加]横の[▼]から[分類の削除]を選択します。

3 「分類の削除]ダイアログが表示されます。 [はい]をクリックして削除します。 →分類と、分類に登録されていた図面マーカーが 削除されます。

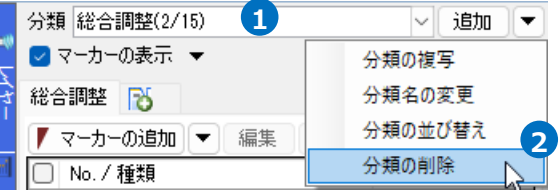

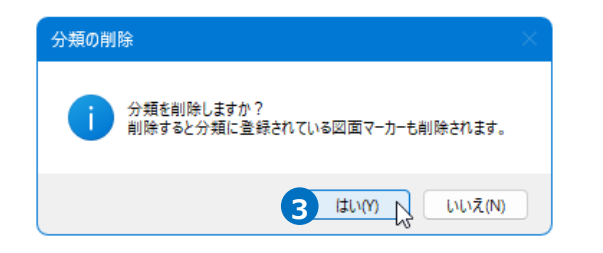

### **タブの追加**

分類内に[タブ]を追加し、タブごとにマーカーを追加できます。

- <mark>1</mark> [タブの追加 |™ ]をクリックします。
- 2)[タブの追加]ダイアログでタブ名を入力します。

3 [OK]をクリックします。 →タブが追加されます。

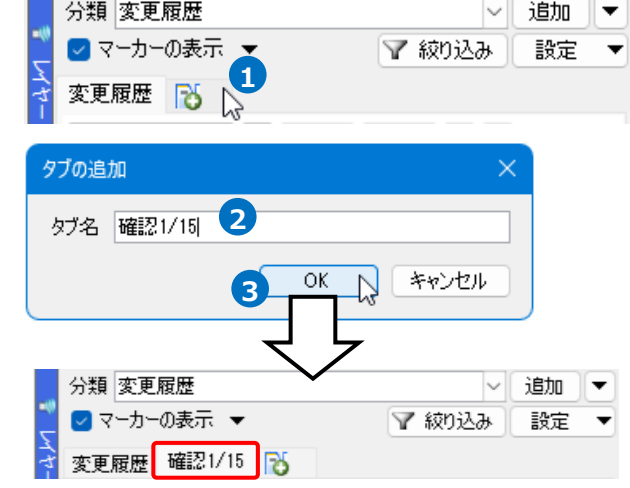

### ● 補足説明

タブ上で右クリックすると、タブ名の変更、タブの削除などを行うことができます。[一つ前に移動][一つ後 ろに移動]をクリックすると、タブの順番を一つ前や後ろに移動できます。

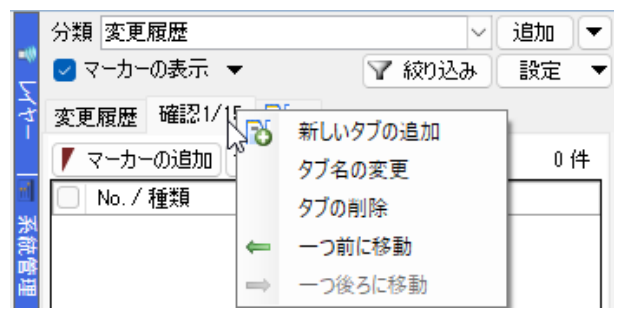

### **図面マーカーの追加**

分類にマーカーを設定します。マーカーは1つずつ追加、一括追加、CGシーンからの追加が行えます。

#### **マーカーの追加**

- マーカーを追加したい分類とタブを選択し、[マー **1** ■ 分類 総合調整 ▽ 追加 マ <mark>ン</mark>マーカーの表示 ▼ ▽ 絞n込み Bf定 カーの追加]をクリックします。
- 2 [マーカー]ダイアログが表示されます。 種類やタイトル、内容、コメントを入力します。

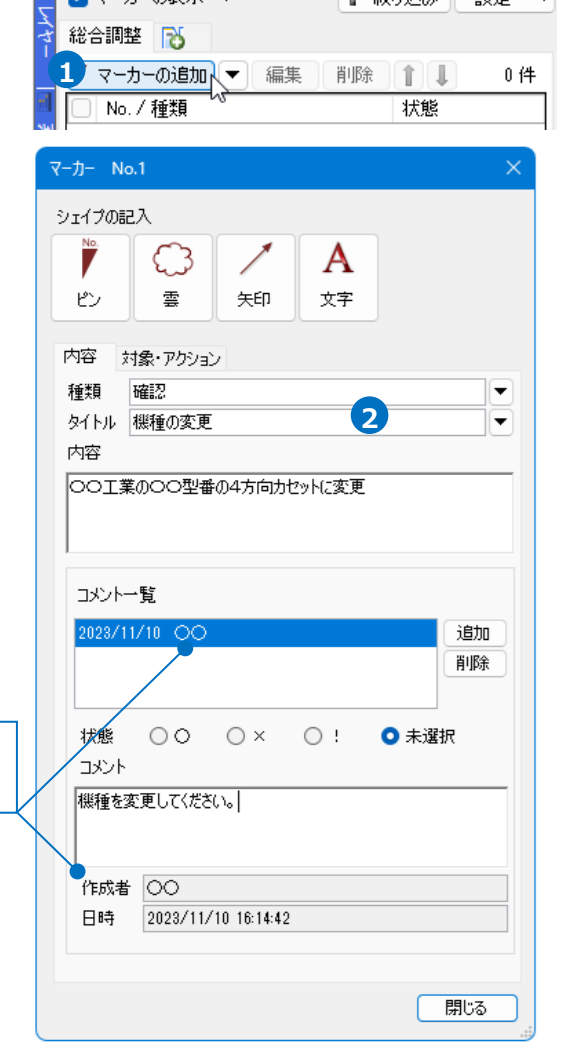

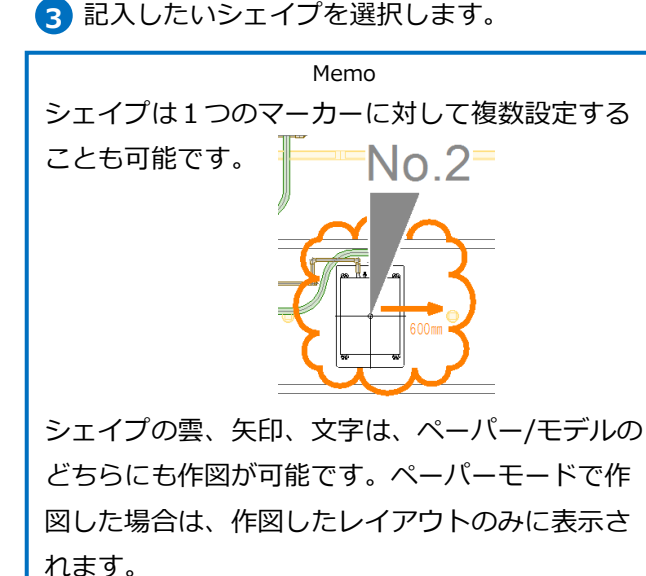

[ユーザー情報]で入力した作成者が

反映されます。

ピンはモデルモードのみで、CG画面上にも表示し

ます。

 $\overline{y}-\overline{y}$ - No.1  $\times$ シェイプの記入 **3** A 7 ピン 雲 矢印 文字

図面上で配置位置を指定します。 **4**

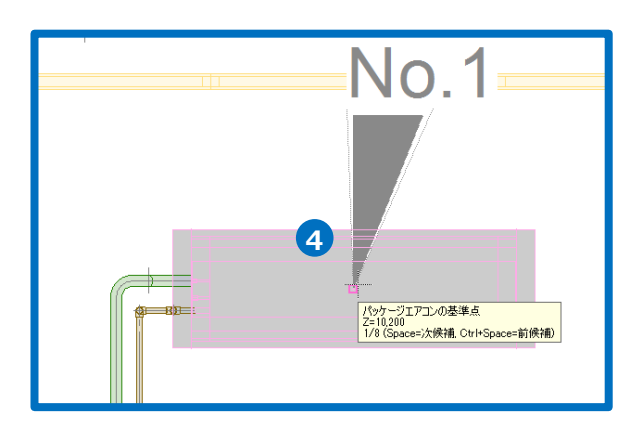

### 5 対象要素を追加します。

[対象・アクション]タブに切り替え、対象要素の [追加]をクリックします。

Memo 対象要素を設定すると、マーカー選択時に 対象要素の色も変わります。(p.13参照)

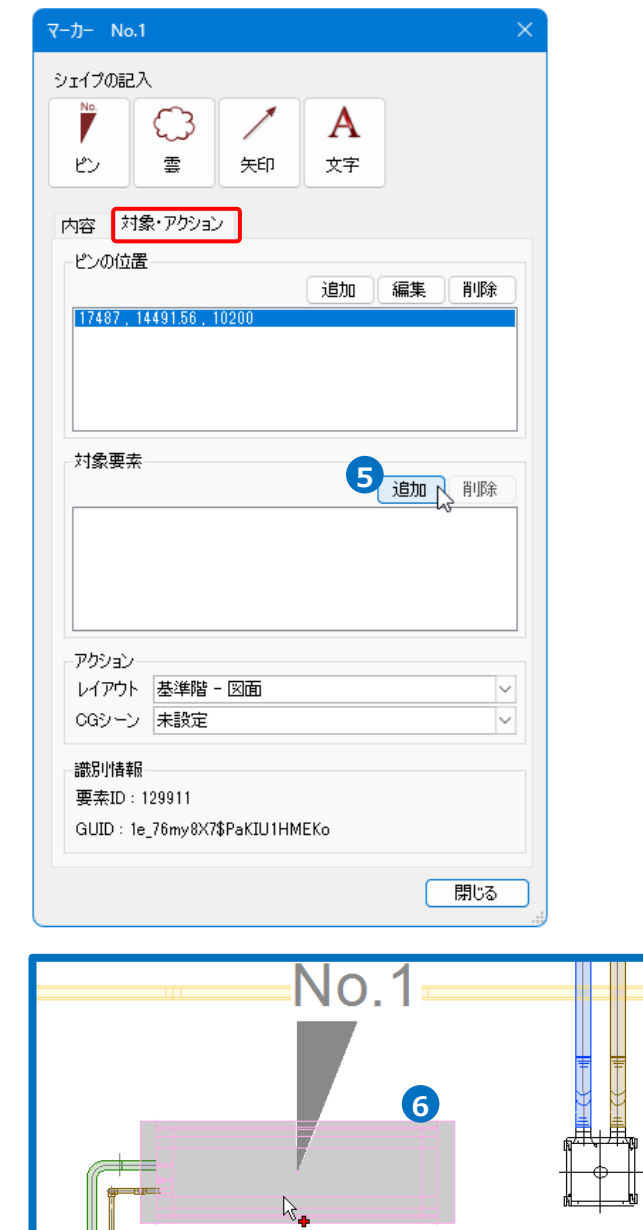

-<br>2方向力セット形 ビル用マルチエアコン CS-P140L1U<br>PAC-3<br>レイヤー:空調[機器<br>|Cpace=次候補 Ctrl+Space=前候補)<br>|Cpace=次候補 Ctrl+Space=前候補)

図面上で対象要素を選択します。 **6**

コンテキストメニューから[確定]をクリックしま **7 6** す。

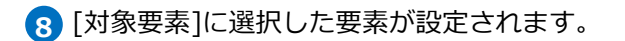

9)「閉じる]をクリックし、[マーカー]ダイアログを 閉じま

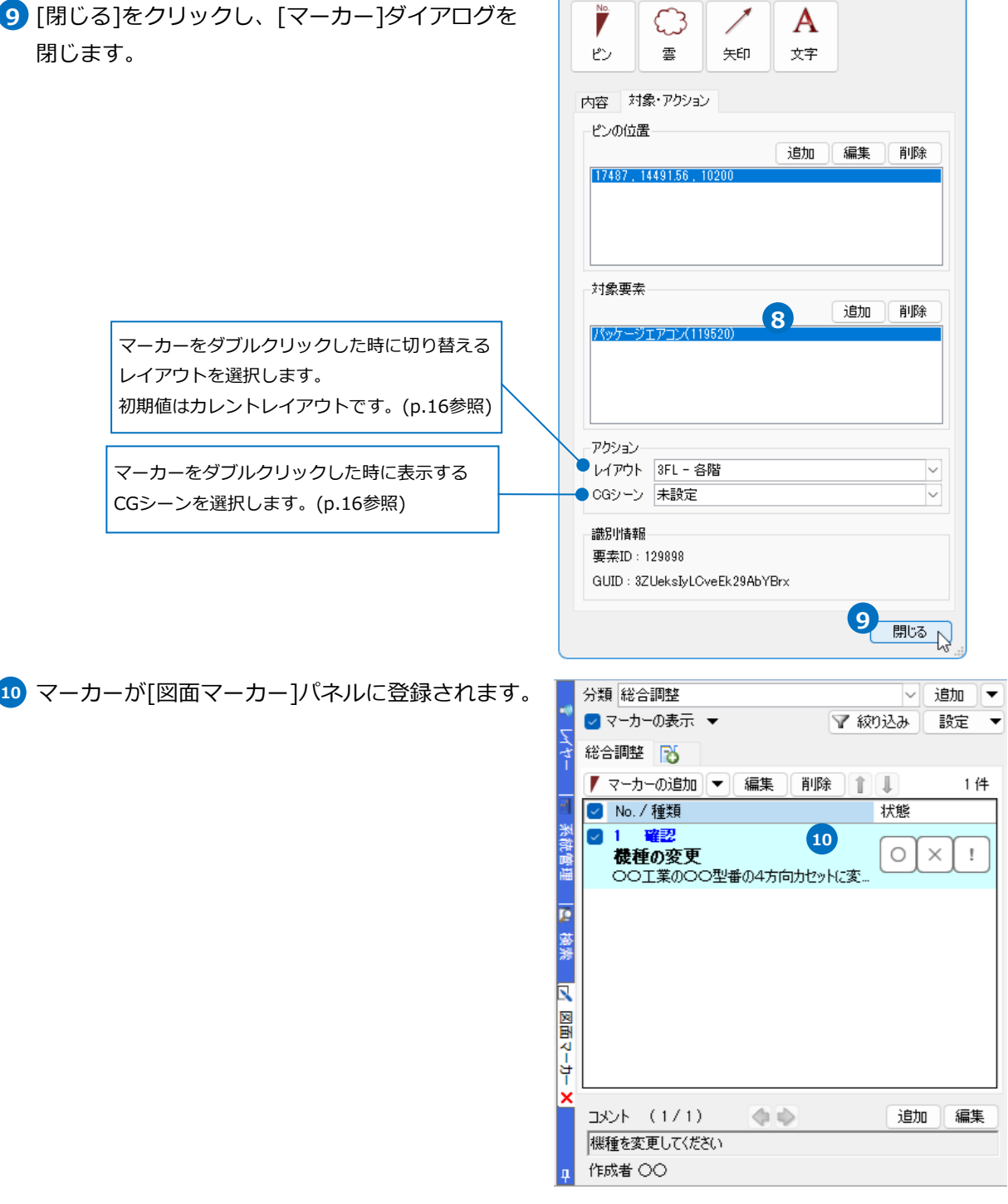

 $\overline{7}-\overline{7}-$  No.1 シェイプの記入

### **マーカーの一括追加**

配置対象の要素や順序を指定して、図面マーカーを一括で追加します。ピンと対象要素を一括で設定すること ができます。

例:ナンバリングしたスリーブにマーカーを一括追加します。

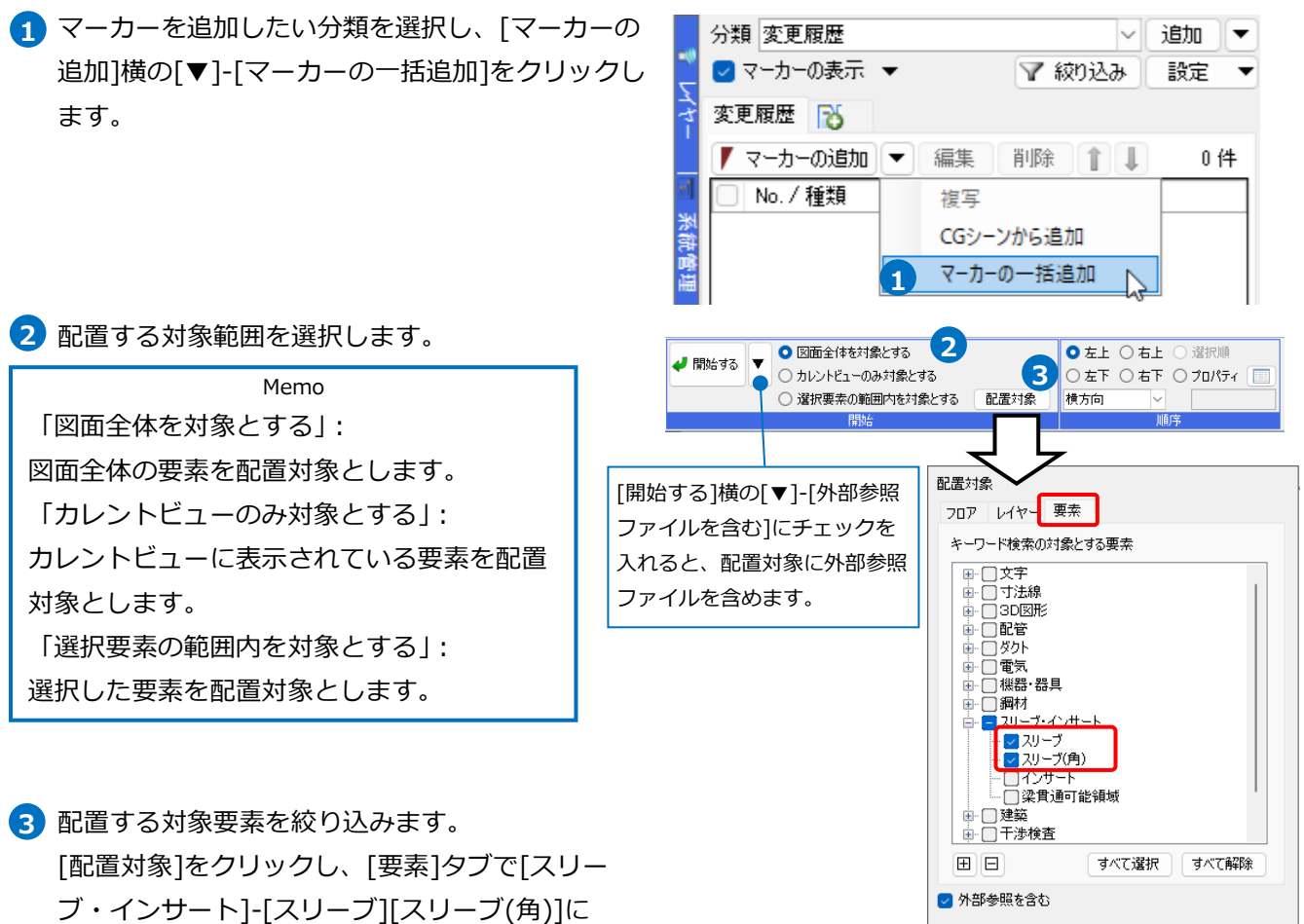

チェックを入れます。

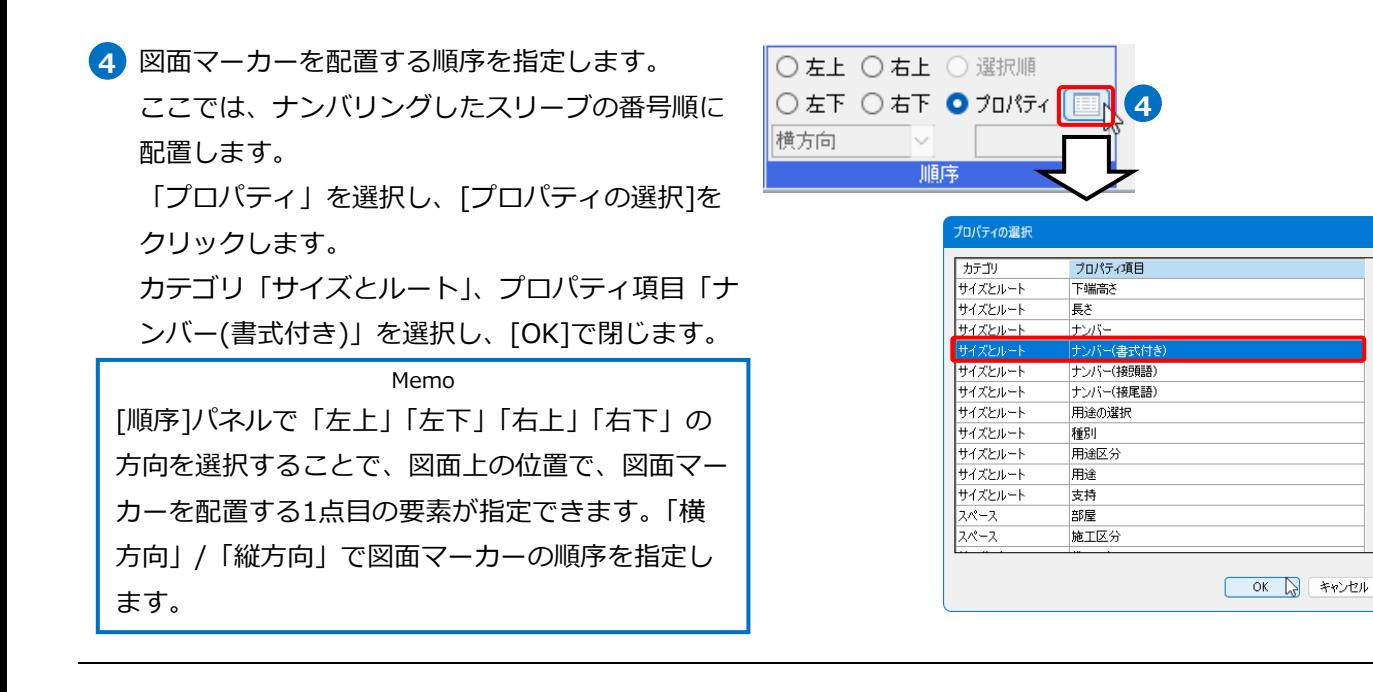

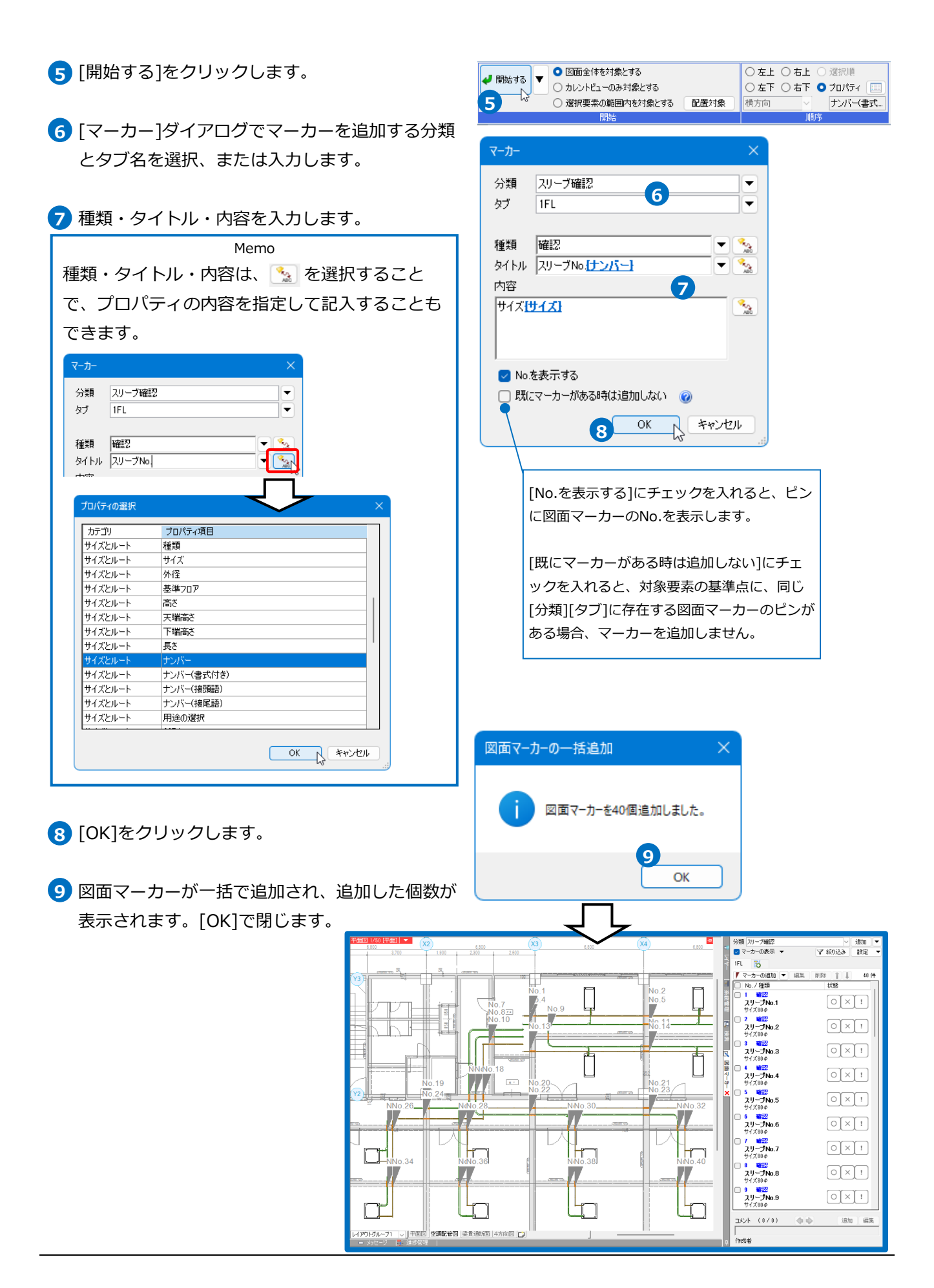

### ● 補足説明

[マーカーの追加]横の[▼]-[CGシーンから追加]を選択すると、[CGシーン]ダイアログが開き、選択した シーンをマーカーとして追加できます。

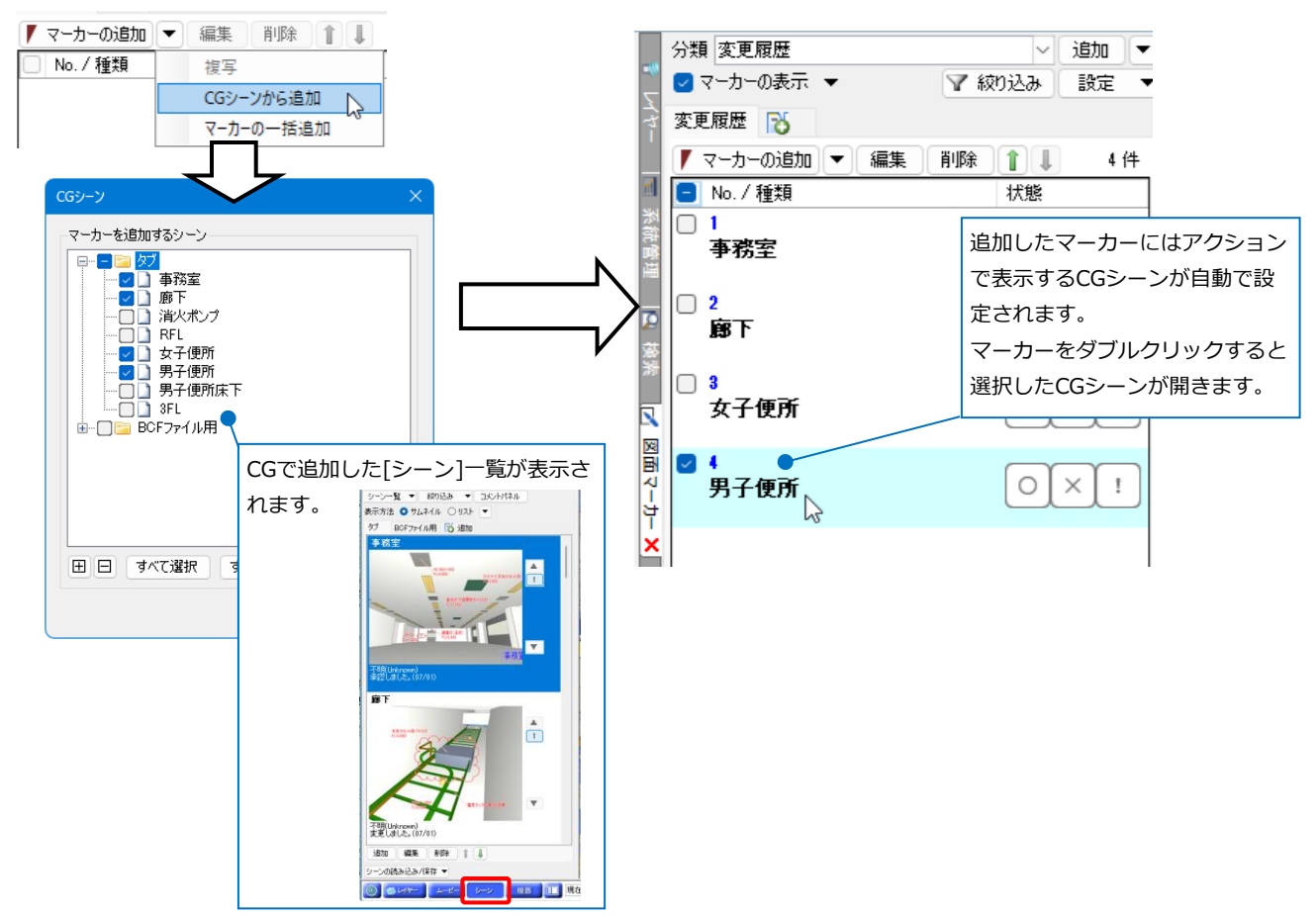

● 補足説明

マーカー名を選択し、右クリックで[編集]を選択すると、[マーカー]ダイアログが開き、マーカーの内容を 確認、変更できます。

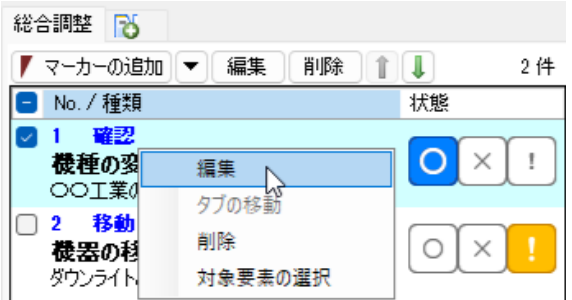

[削除]を選択すると、選択したマーカーが削除されます。

[対象要素の選択]を選択すると、選択しているマーカーの対象要素を図面上で要素選択できます。 ([対象要素]の設定についてはp.8~9参照)

# 2.図面マーカーの利用

### **図面マーカーの利用**

図面マーカーを追加した図面に対して、コメントを確認し、要素の編集などを行い、編集後の状態とコメント を追加することで状況を共有できます。

#### **マーカーの表示**

図面マーカーを選択すると、マーカーのNoが図面上に表示され、対象要素を追加した場合、要素の色も変わ 分類 総合調整 追加 、 ります。コメントを確認することもできます。

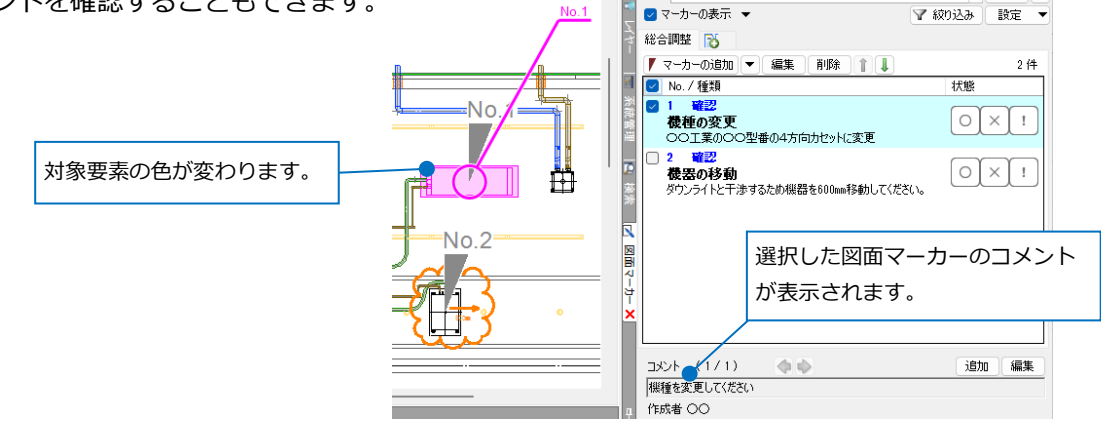

[マーカーの表示]にチェックを入れると、選択しているタブのマーカーが図面・CGで表示されます。チェック を外している場合でも、作図中のマーカーや[マーカー一覧]で選択しているマーカーは表示されます。

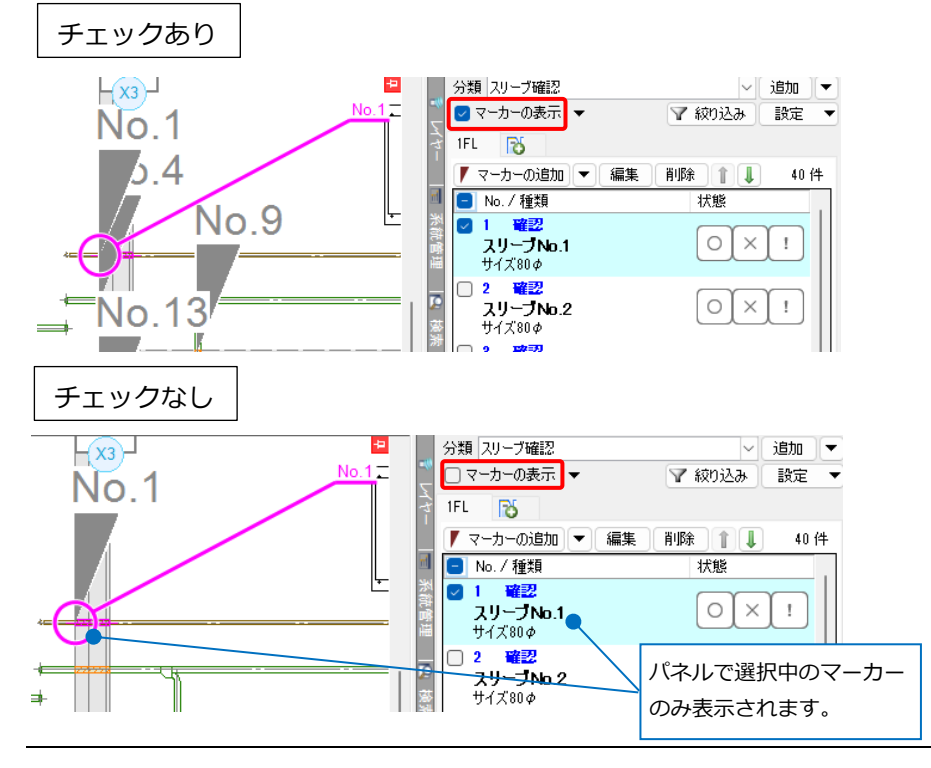

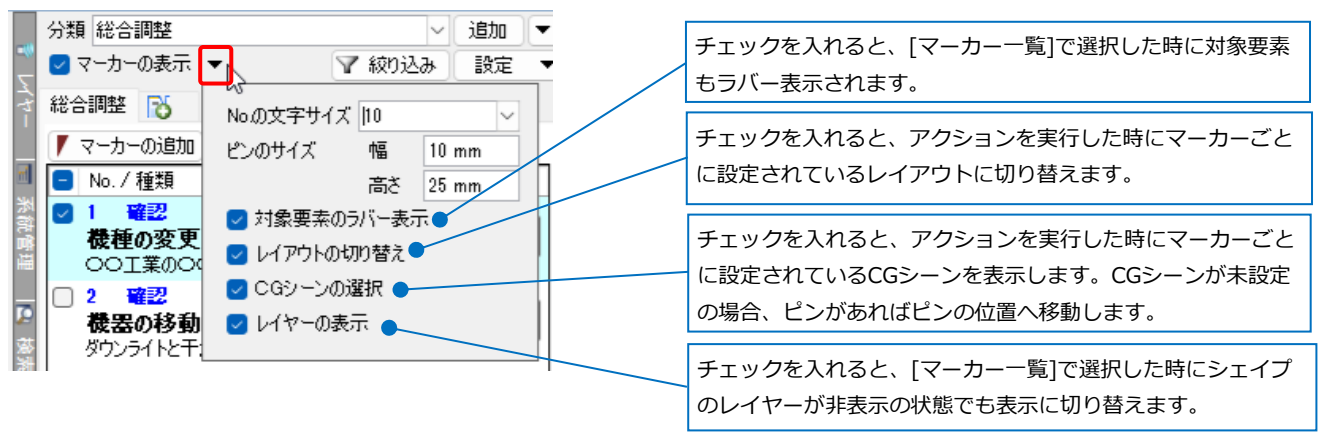

[マーカーの表示]横の[▼]からNo.の文字サイズやピンのサイズなどの設定が行えます。

マーカーの状態は「〇」「×」「!」の3パターンから選択できます。 状態を設定するとピンの色も設定した状態の色に合わせて変わります。

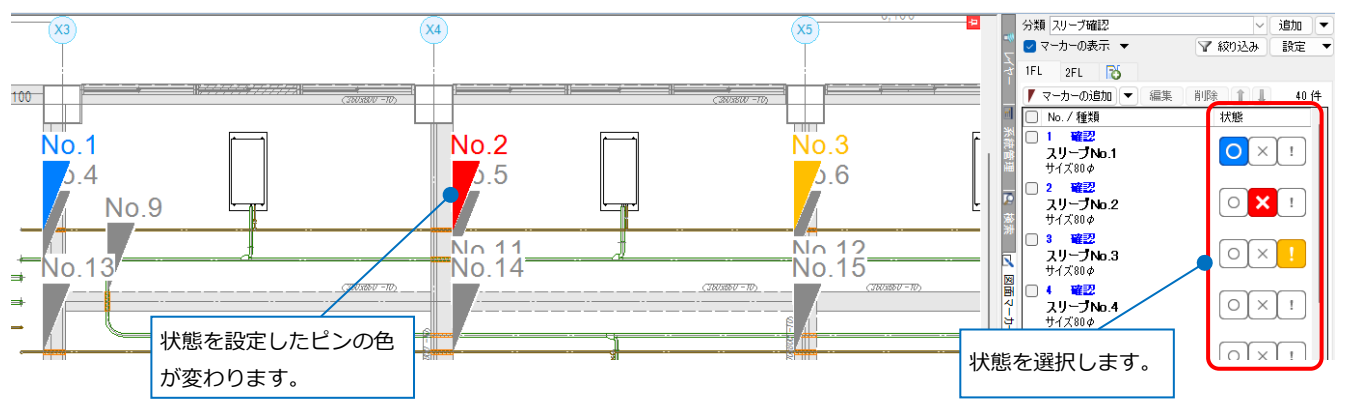

# **マーカー一覧の絞り込み**

[絞り込み]をクリックすると、状態やシェイプ、種類ごとに[マーカー一覧]のマーカーの表示を絞り込む条件 を設定できます。

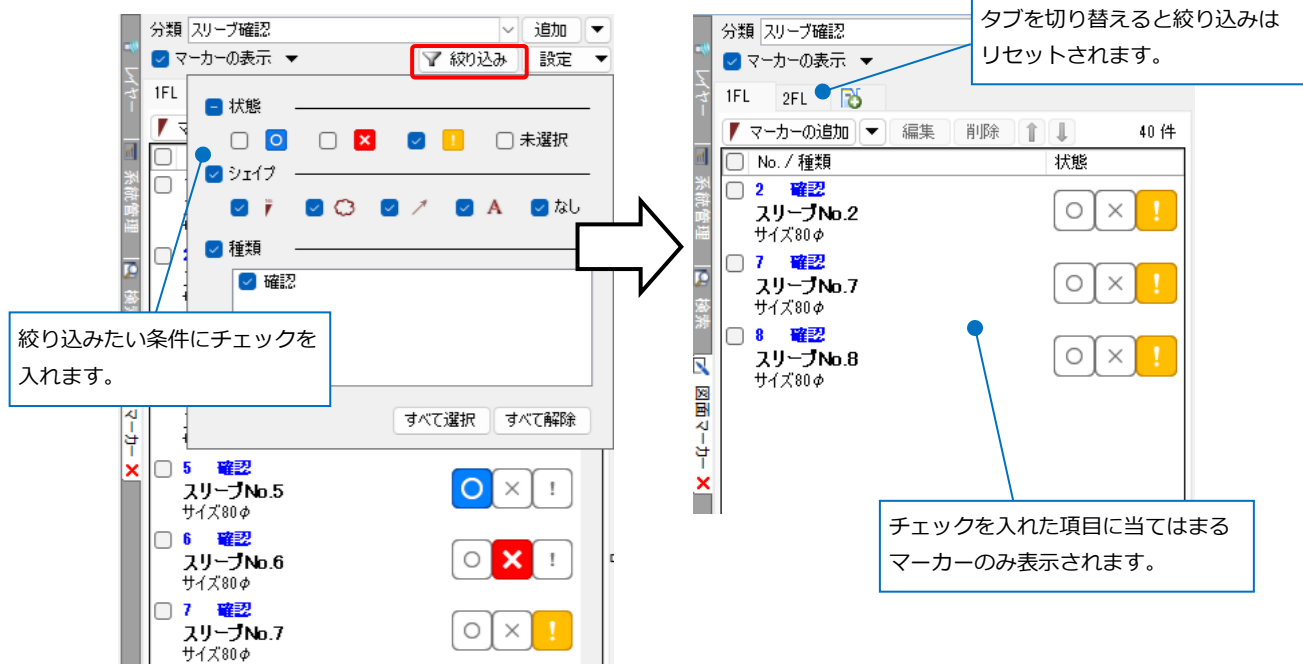

### **コメントの確認・追加**

マーカーに記載のコメントに合わせて移動や機器変更など図面の編集を行い、コメントを追加します。

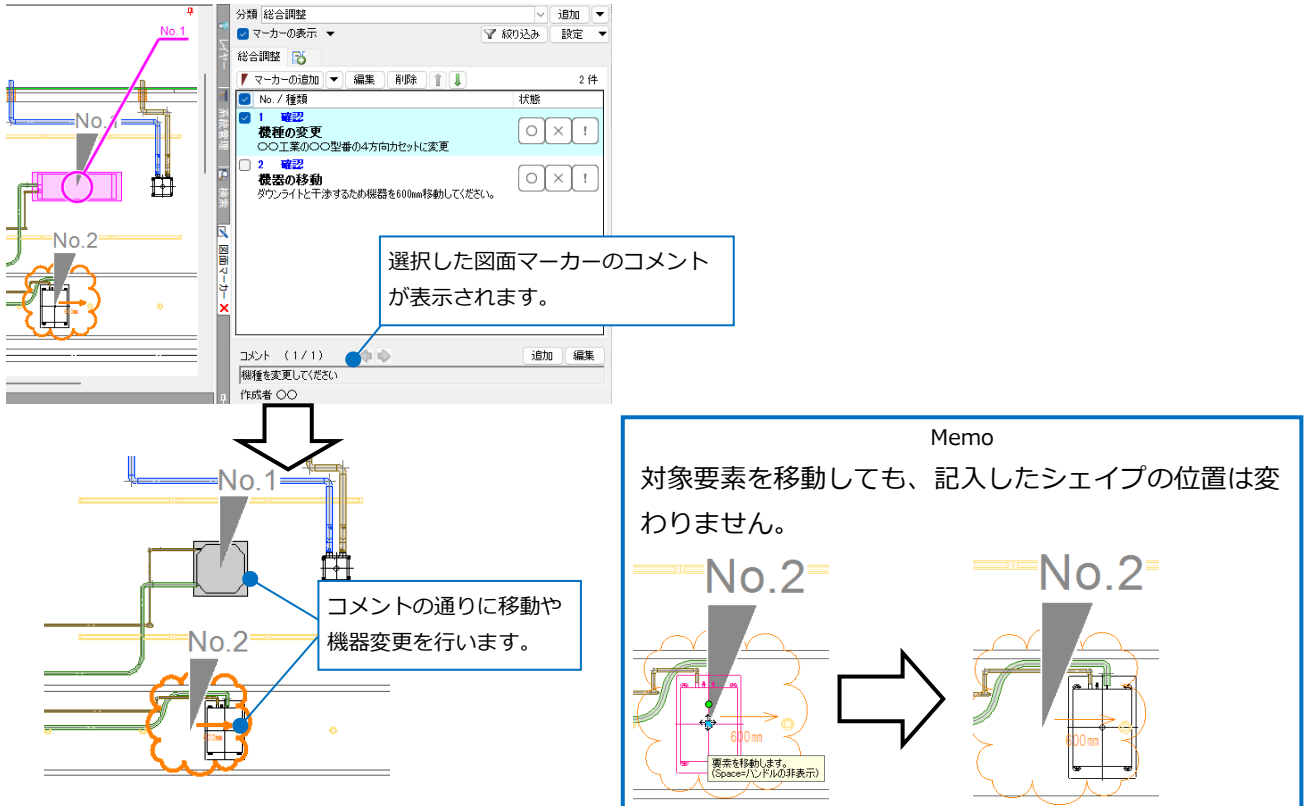

コメント欄の[追加]をクリックします。コメントを入力し、状態を設定したら[閉じる]でダイアログを閉じ ます。

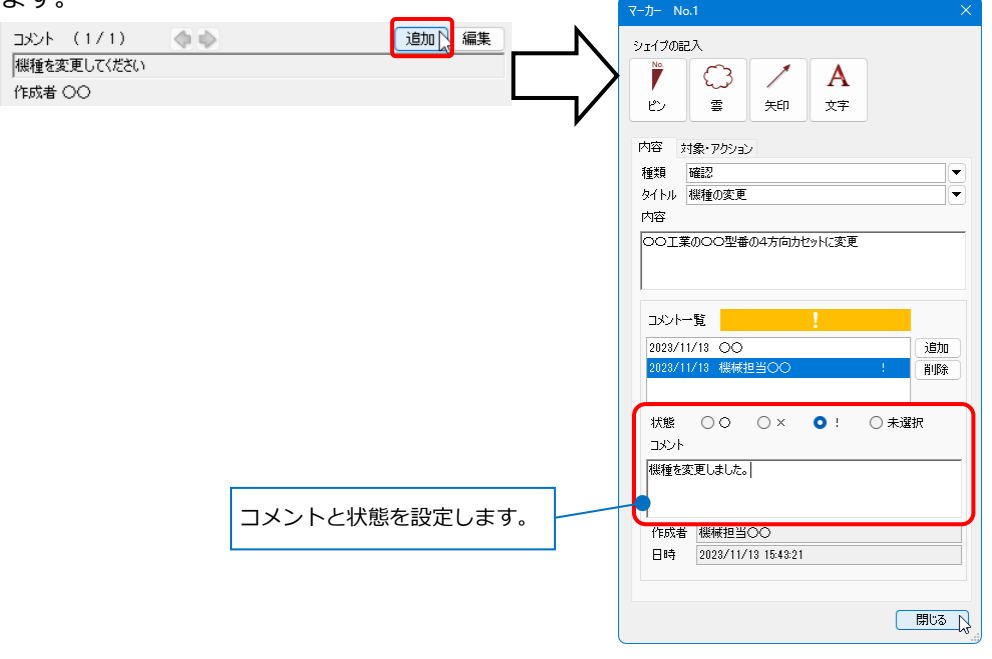

# **アクションの実行**

マーカーのシェイプ(ピン)、もしくは[図面マーカー]パネル上でマーカー名をダブルクリックするとアクショ ンが実行されます。[アクション]でレイアウトやCGシーンを指定している場合は、指定したレイアウト、シー ンが開きます。 (/kn [平面] | 一

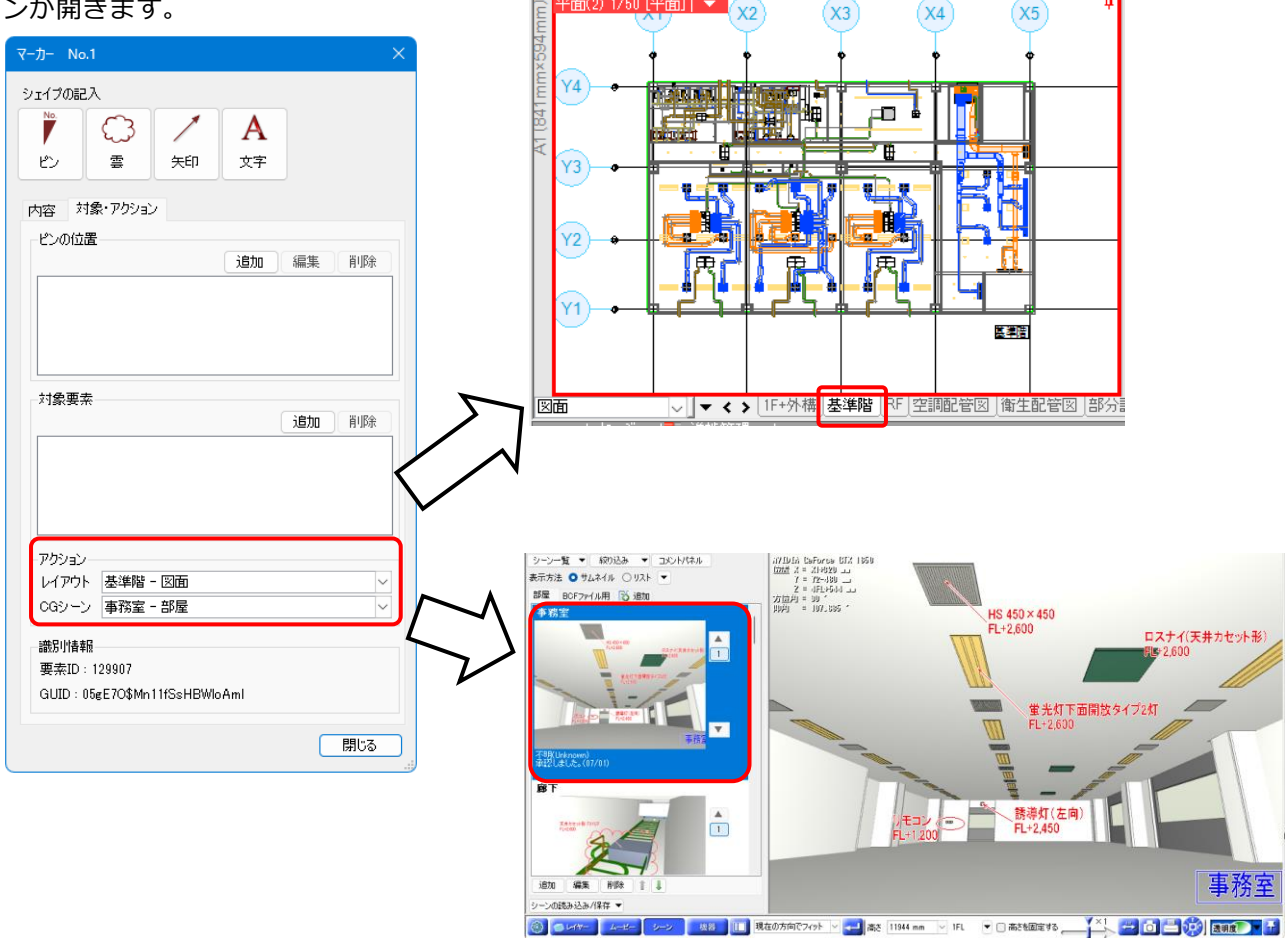

CGシーンが「未設定」の場合は、指定したマーカーを中心にCG画面を開くことができます。

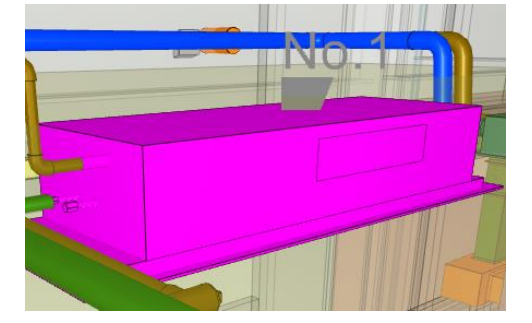

Memo マーカーのシェイプが「ピン」以外でCGシーンが 未設定の場合、CG画面は開きません。

# 3.図面マーカーの保存・読み込み

マーカーを分類、タブごとに保存して、別ファイルで読み込むことができます。また、Excelファイルに出力 し、Excel上で状態やコメントを追加して、読み込みを行い、情報を追加することができます。レブロビュー アでマーカーの追加や編集をした場合は、[マーカーの保存]または[Excelファイルに出力]することでレブロに 受け渡し、図面に保存することができます。

# **マーカーの保存**

登録した図面マーカーを保存します。

- [図面マーカー]パネルで[設定]-[マーカーの保存] **1** をクリックします。
- 2 [名前を付けて保存]ダイアログでファイル名を付 けて[保存]をクリックします。

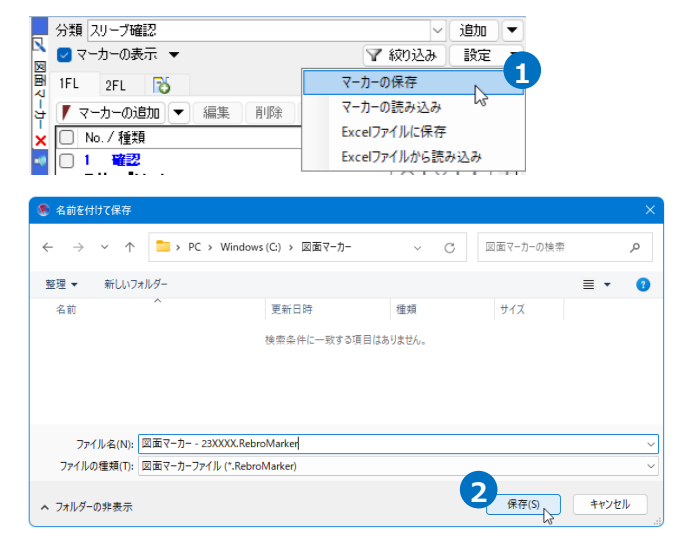

<mark>3</mark> [図面マーカーの保存]ダイアログで保存するマー カーにチェックを入れ、[OK]をクリックします。 →図面マーカーファイル(\*.RebroMarker)が作成 されます。

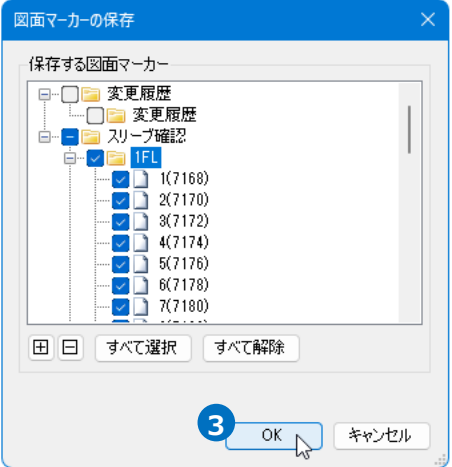

# **マーカーの読み込み**

- 図面マーカーファイル(\*.RebroMarker)を読み込みます。 [図面マーカー]パネルで[設定]-[マーカーの読み込 **1** み]をクリックします。
- <mark>2</mark> [図面マーカーの読み込み]ダイアログから読み込 む図面マーカーファイル(\*.RebroMarker)を選択 し、[開く]をクリックします。

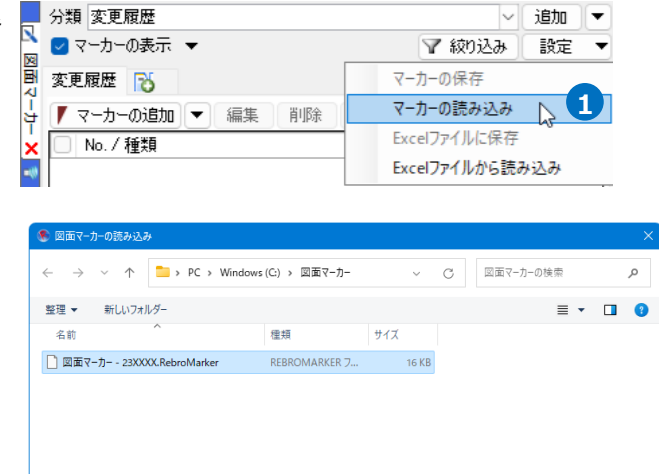

**2**

図面マーカーファイル (\*.RebroMark ~

⊋

<mark>3</mark> 「図面マーカーの読み込み]ダイアログで追加する マーカーにチェックを入れ、[OK]をクリックしま す。

→図面マーカーが追加されます。

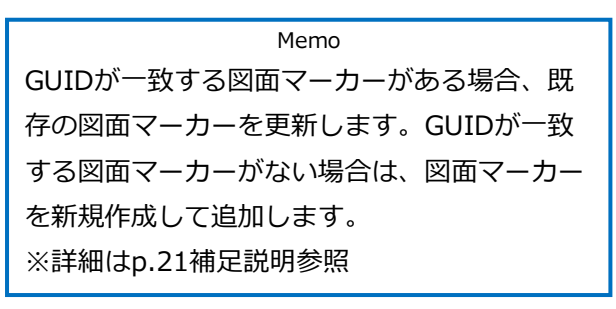

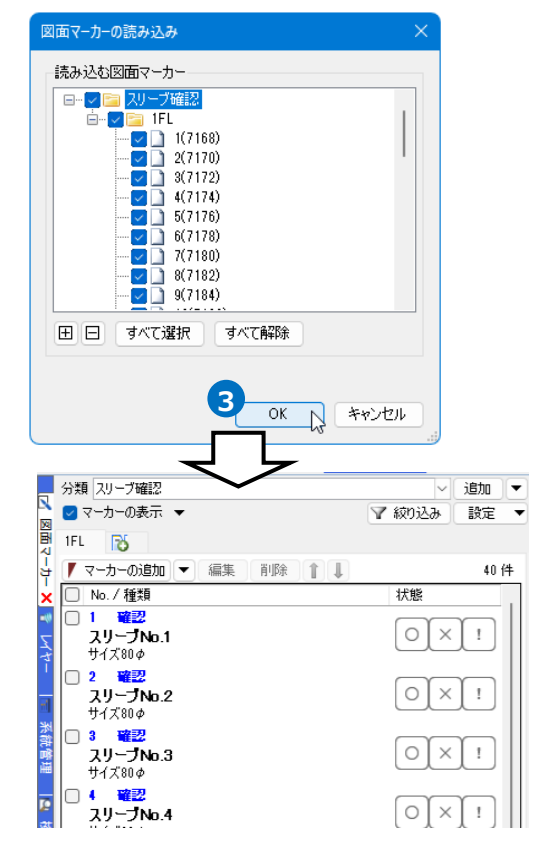

ファイル名(N): 図面マーカー - 23XXXX.RebroMarker

# **Excelファイルに保存**

選択したタブの図面マーカーの情報をExcelファイルに保存します。

1 [図面マーカー]パネルで保存したいタブを開き、 [設定]-[Excelファイルに保存]をクリックしま す。

けて[保存]をクリックします。

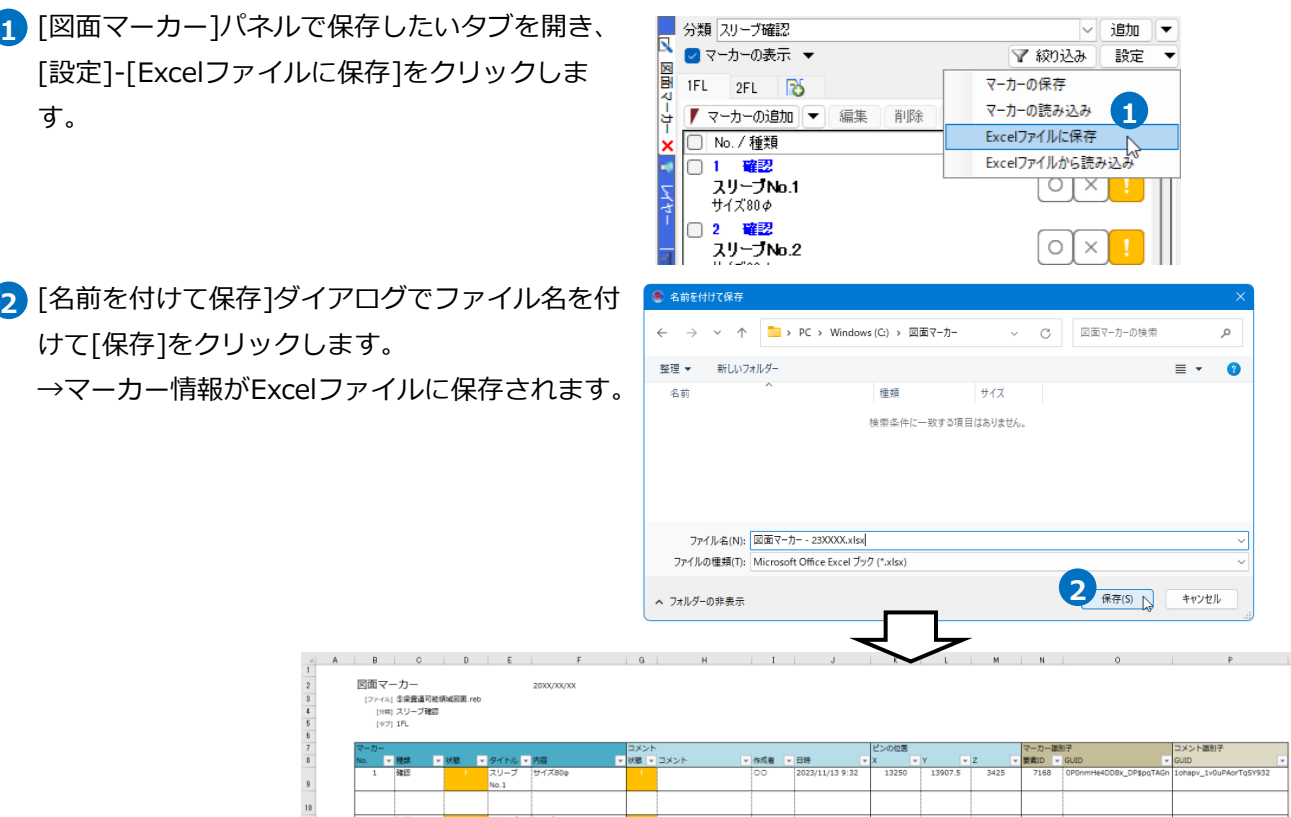

023/11/13 9:32

27000  $130075$ 

 $7172$  $1585$ 

# **Excelファイルの読み込み**

[Excelファイルに保存]から出力したExcelファイルを読み込みます。

 $\begin{array}{c|cccc}\n1 & 2 & 8 & 6 & 7 & 8 \\
\hline\n8 & 6 & 7 & 8 & 9 & 10 \\
\hline\n11 & 12 & 12 & 18 \\
\hline\n\end{array}$ 

ここでは出力したExcelファイルのコメントを編集した情報を読み込みます。

20XX/XX

**HYX80** 

トル <mark>- 内容</mark>

No.

図面マーカー<br><sub>【ファイル】</sub>③楽量通可維供域回面.reb<br><sub>【クキ】</sub>スリーブ確認<br><sub>【</sub>タナ】1FL

 $= 12$ 

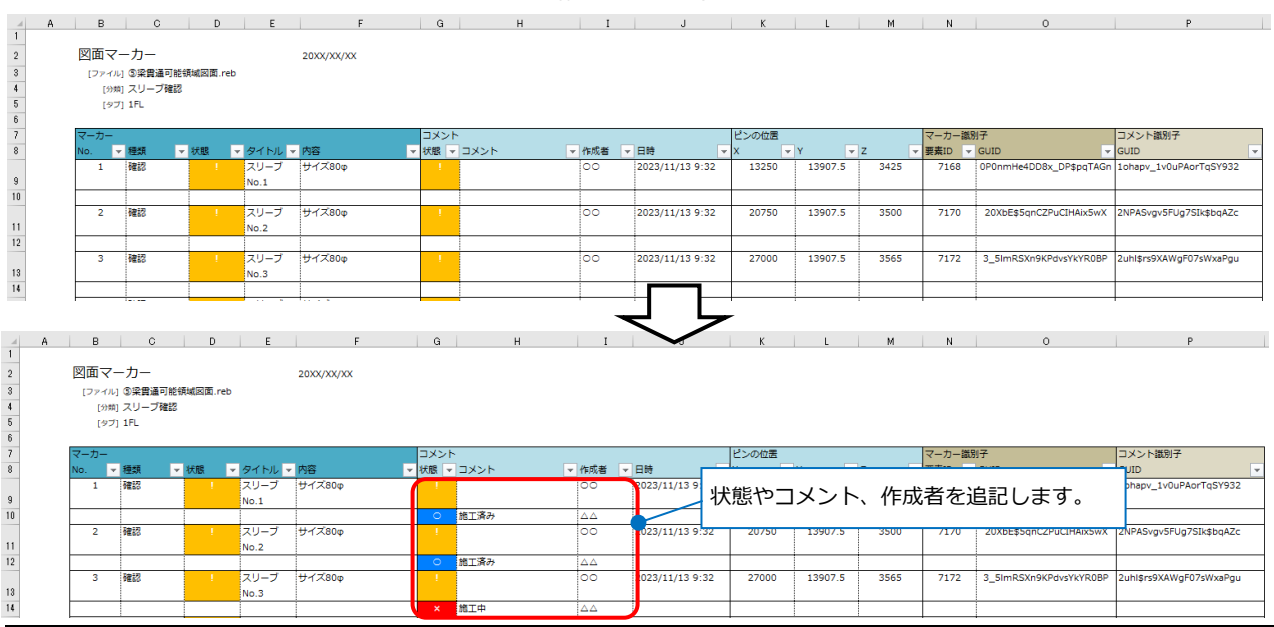

[図面マーカー]パネルで[設定]-[Excelファイルか **1** ら読み込み]をクリックします。

2 [開く]ダイアログで読み込むExcelファイルを選択 し、[開く]をクリックします。

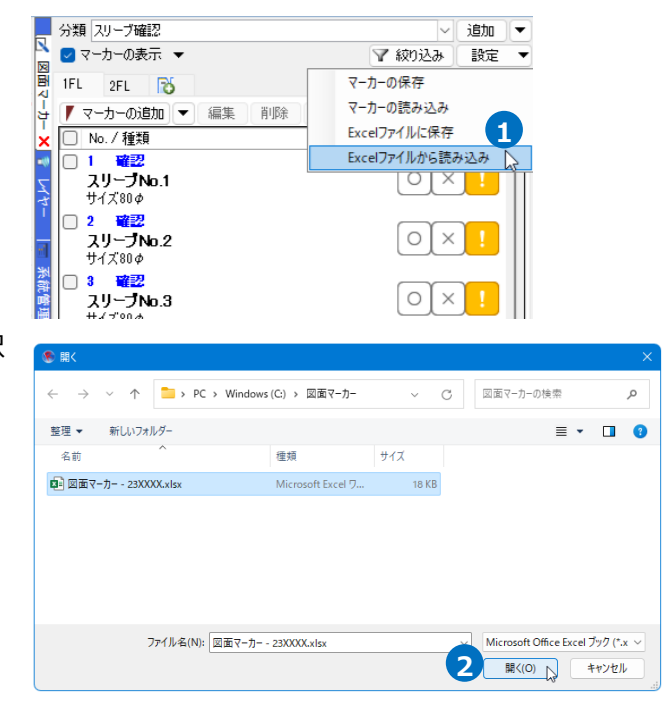

<mark>3</mark> [図面マーカーの読み込み]ダイアログで読み込み 先を指定します。

Memo 「新しいタブに読み込む」: 新しくタブを追加し、そこに読み込んだExcel ファイルの内容を追加します。 「現在のタブに追加する」: 選択したタブの最後に、読み込んだExcelファ イルの内容を追加します。GUIDが一致する図 面マーカーがある場合、既存の図面マーカーの 内容を更新します。

4 [OK]をクリックします。

→図面マーカー情報が更新されます。

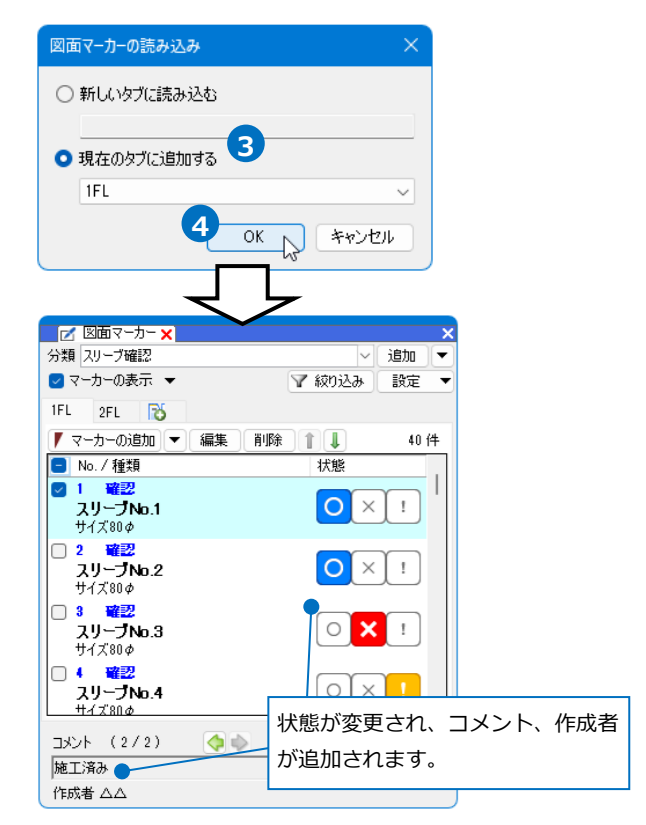

● 補足説明

[マーカーの読み込み]、[Excelファイルから読み込み]コマンドでは、下記の通り図面マーカーを読み込みま す。

### **GUID が一致する図面マーカーがある場合**

既存の図面マーカーを更新します。

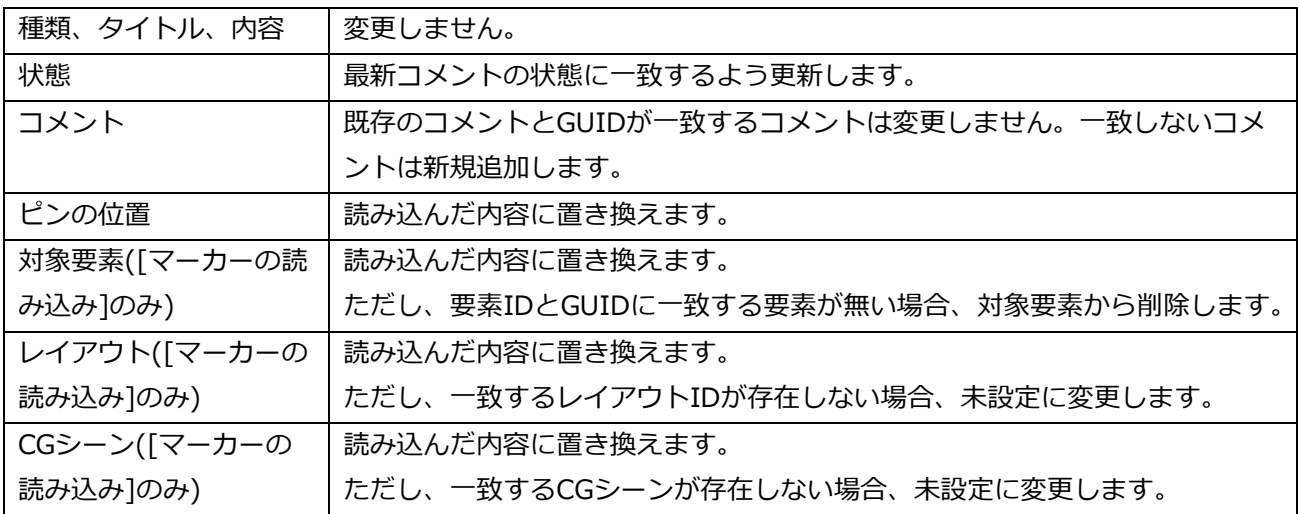

### **GUID が一致する図面マーカーがない場合**

図面マーカーを新規作成して追加します。

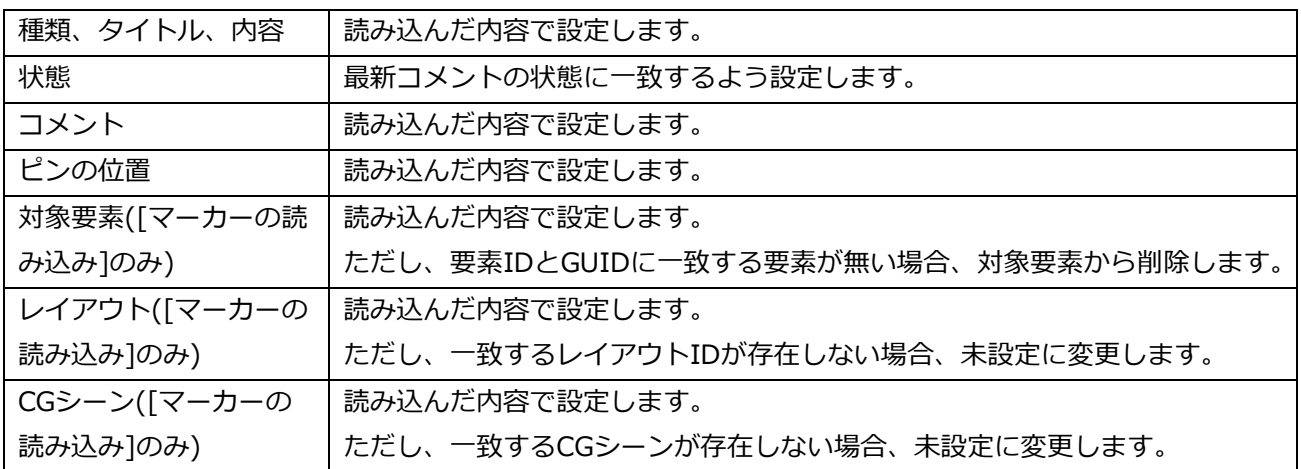

[Excelファイルから読み込み]の場合は、追加した行のGUIDのセルが空欄でもC、E、F、N列のいずれかに 値が入るまでは上の行のマーカーとして判断されます。

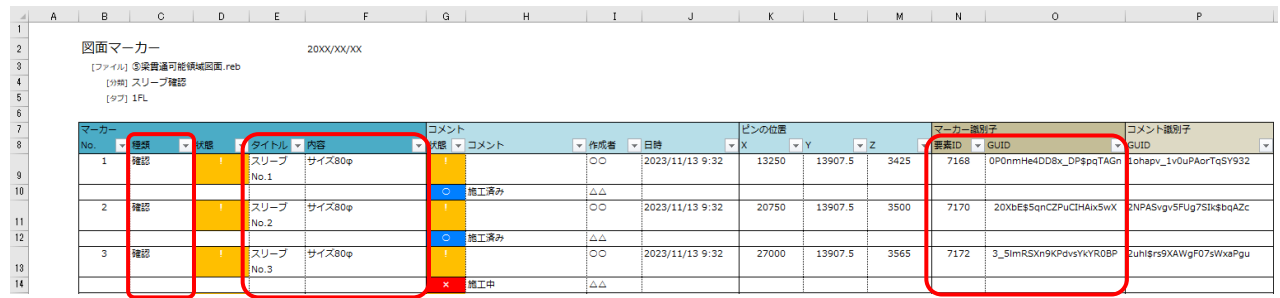

### ● 補足説明

[図面マーカー]の情報は、[ツール]タブ-[データリンク]を使用してExcelとリンクさせることができます。 ※詳しくはテクニカルガイド[「データリンク\(概要編\)」](https://www.nyk-systems.co.jp/support/technicalguide)をご参照ください。

### ● 補足説明

Excelマクロなどからコマンド引数を利用してレブロ図面を開き、図面マーカーを呼び出すことができます。 詳しい操作マニュアルやExcelマクロなどは、HPの購入者専用ページのレブロサンプル[「外部ファイルから](https://www.nyk-systems.co.jp/support/users_page/rebrosample) [の図面マーカー呼び出し」](https://www.nyk-systems.co.jp/support/users_page/rebrosample)をご参照ください。